# **福建农信 2021 年在线招聘考试考生手册**

本次考试为在线考试形式,考生需自行准备符合要求的考试设备、监控设备和考试场 所。考试全程需同时开启两路在线视频监控,以下就如何下载安装客户端、在线考试操作 流程、以及如何搭建第二视角鹰眼监控等具体操作进行说明。

## **一、客户端下载、安装和调试**

#### **1. 客户端安装**

使用在线考试设备,在浏览器中打开考试链接,会直接进入客户端的下载页面 (<https://eztest.org/exam/session/104171/client/download/>)。

请考生根据自己考试设备的操作系统类型下载对应的客户端安装包(Windows 版或 Mac 版),下载界面如下图 1 所示。

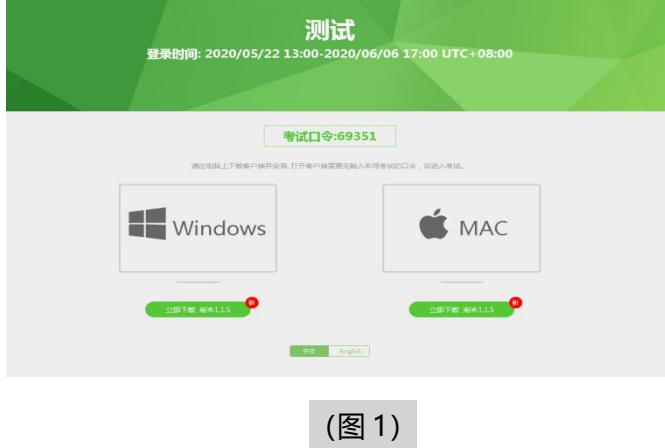

客户端适用于 **Windows(推荐 Win7、Win10)或** Mac **OS(10.13 以上)**操作系

统。客户端安装包下载完成后,以 Windows 考试设备为例,双击安装包即可安装易考客 户端,如下图 2 所示。

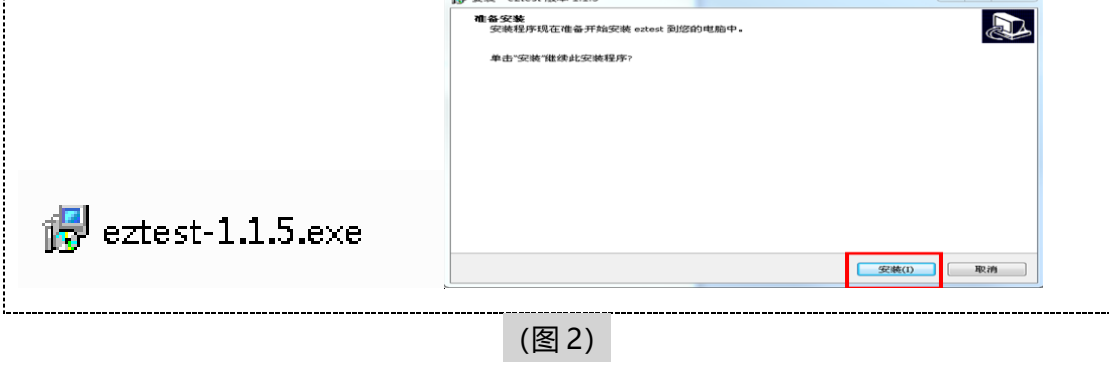

1 / 12

点击"下一步",推荐使用**默认路径**安装客户端。安装完成后,桌面上将会显示

"eztest"图标,如下图 3 所示。

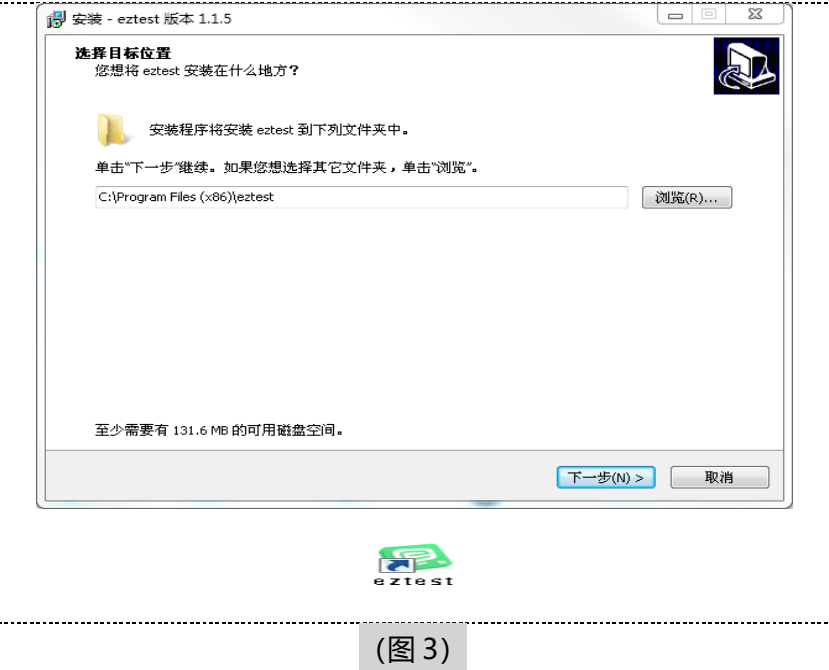

# **2. 调试摄像头和麦克风**

1. 双击运行"eztest"程序,在客户端登录界面输入考试对应的的口令(如下图 4 所 示)。

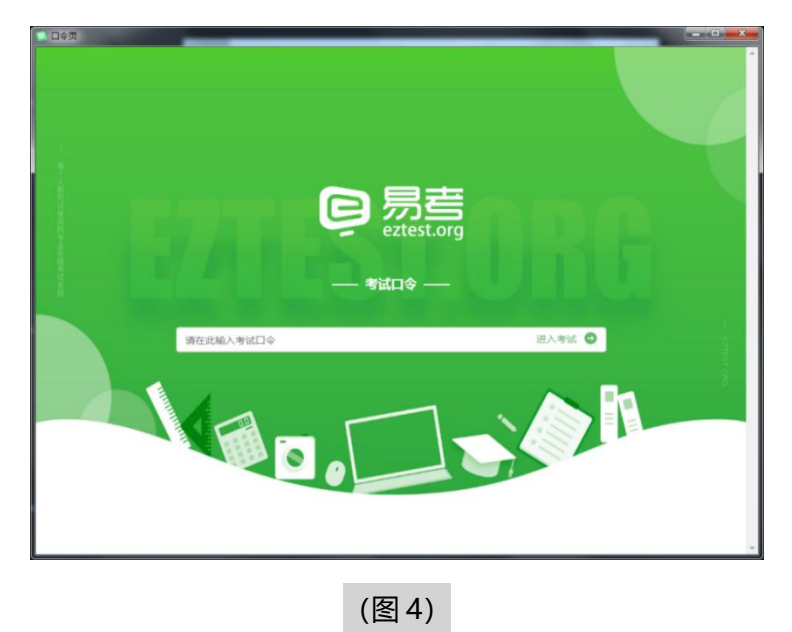

点击"调试设备"测试本机摄像头是否可用。如你能清晰地看到摄像头图像,说明摄像头 调用正常,即可登录考试(如下图 5、图 6 所示)。

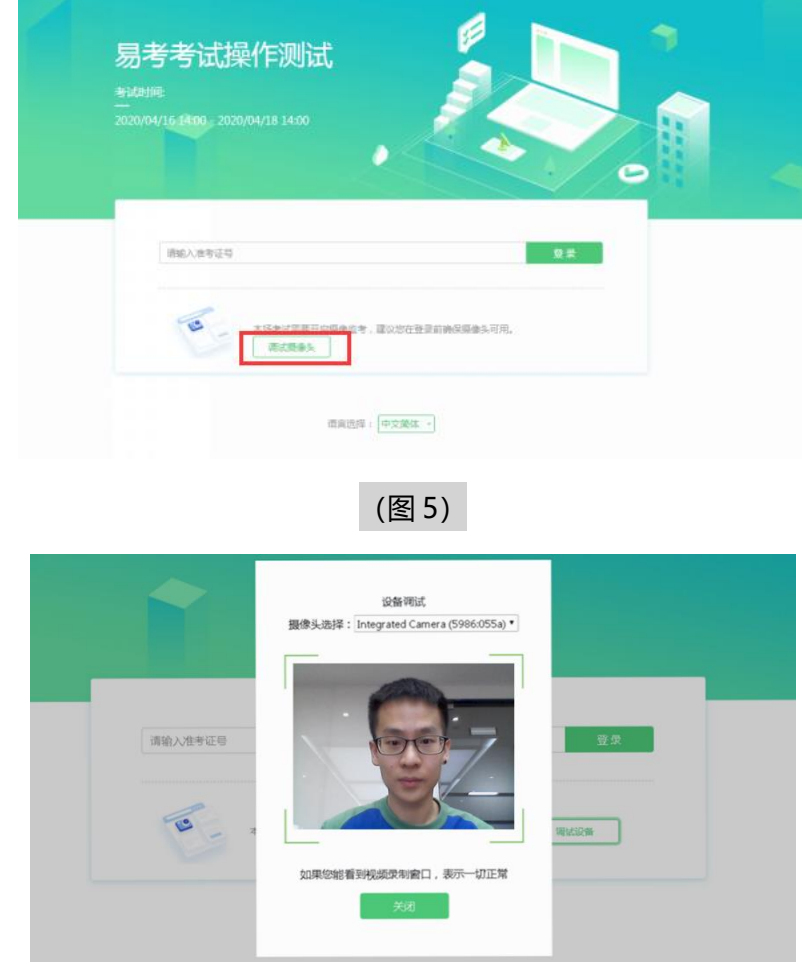

## 仅开启视频监控时,只需调试摄像头。

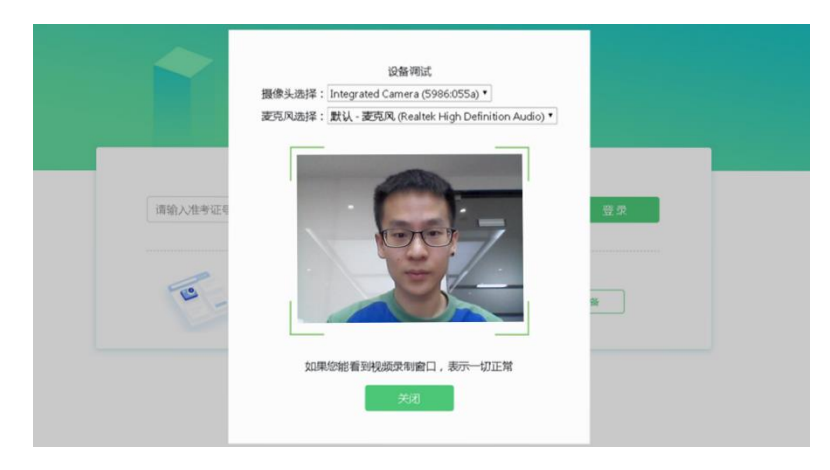

如考试要求同时开启音频、视频监控,需同时调试摄像头与麦克风。

(图 6)

## **二、在线考试流程**

#### **1. 易考客户端登录**

1) 双击运行"eztest"程序, 在客户端界面输入考试对应的口令

特别提醒: 模拟考试口令为 104171, 正式考试与模拟考试的口令不同, 请考生 注意查看短信通知。

2) 根据考试通知,在允许登录的时间段内,输入准考证号登录(如下图 7 所示)。

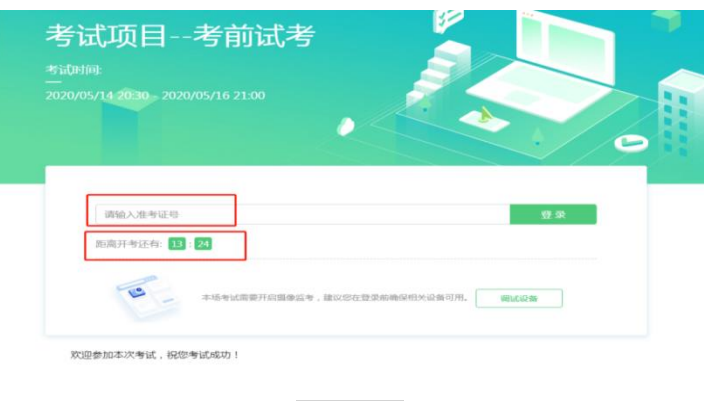

(图 7)

注:准考证号为考生投简历时填写的证件号码(若您的证件号末尾带 X 请用大写 输入,证件号带括号的,请去除括号);若未到允许登录时间,则界面上会提示考 生当前距离开考时间还有多久。

- **2. 信息确认及拍照**
- 1) 完成登录后,考生确认自己的基本信息(根据实际考试基本信息为准,下图仅为 样图),点击**确定**按钮继续(如下图 8 所示);

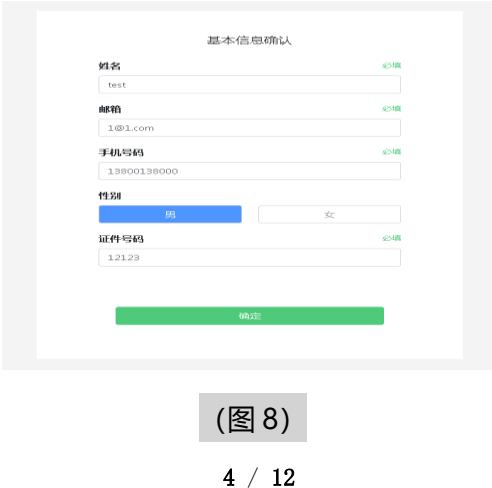

# 2) 核对报名照后,点击"进入考试"按钮(如下图 9 所示);

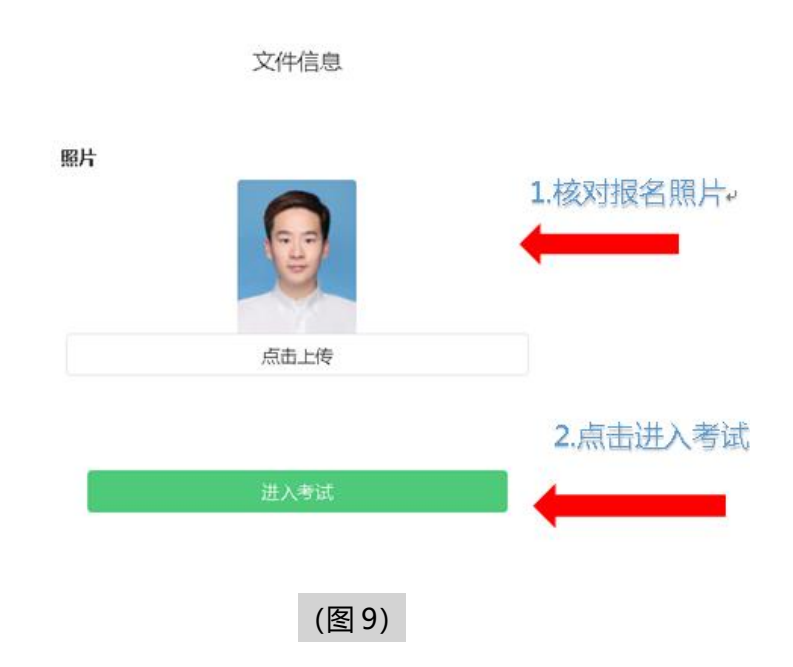

3) 进入考试后,系统会提示考生拍摄个人正面照。 务必确保拍照时光线充足、图像清晰。照片应包括考生完整的面部和肩部。(如

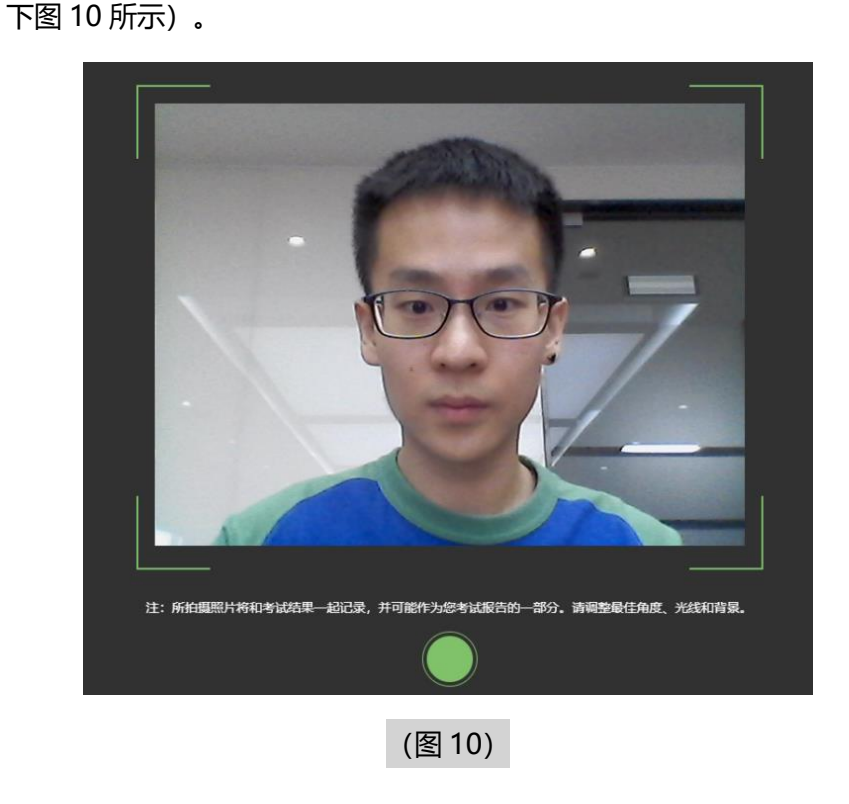

#### **3. 开启鹰眼监控**

1)进入考试后,考试设备上会显示鹰眼监控二维码。使用智能手机或平板设备扫描 二维码 (如下图 11 所示);

**注:以下呈现的所有二维码仅供展示,请以实际考试中获取的二维码为准。**

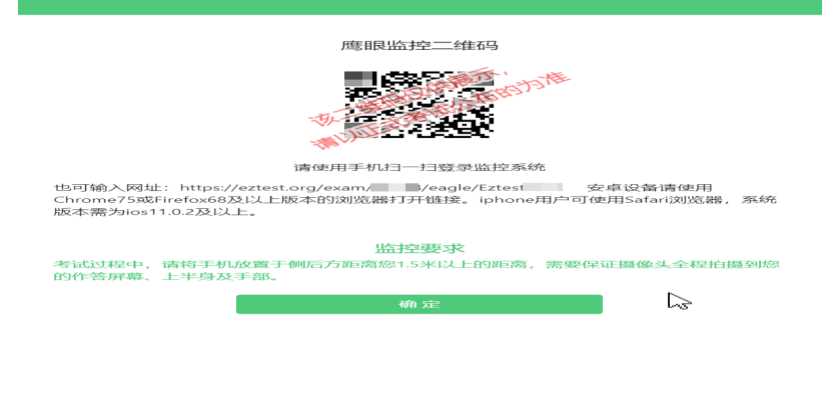

(图 11)

2) 如使用 IOS 设备 (iPhone、iPad) 作为监控设备, 扫描二维码后依据提示使用 Safari 打开鹰眼监控;安卓机型扫描二维码后选择使用推荐浏览器(谷歌或火 狐)登录鹰眼监控。打开鹰眼监控后点击"进入监控"按钮,进入下一页(如下 图 12 所示);

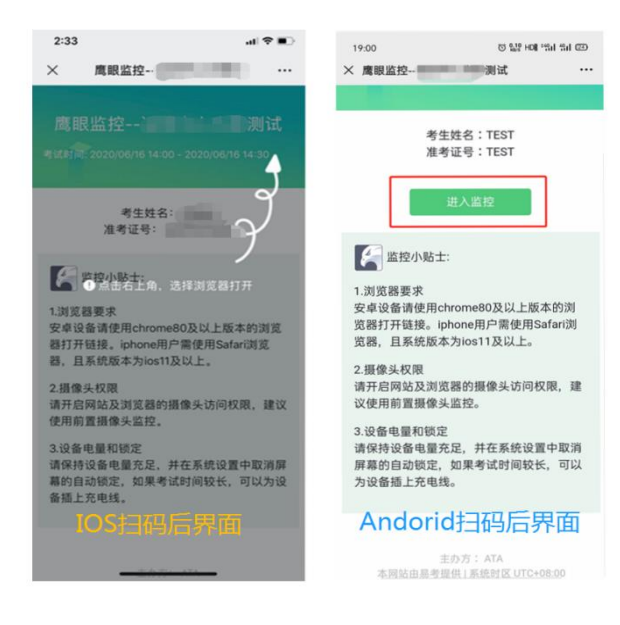

6 / 12

(图 12)

3) 允许 eztest.org 访问相机 (如下图 13 所示);

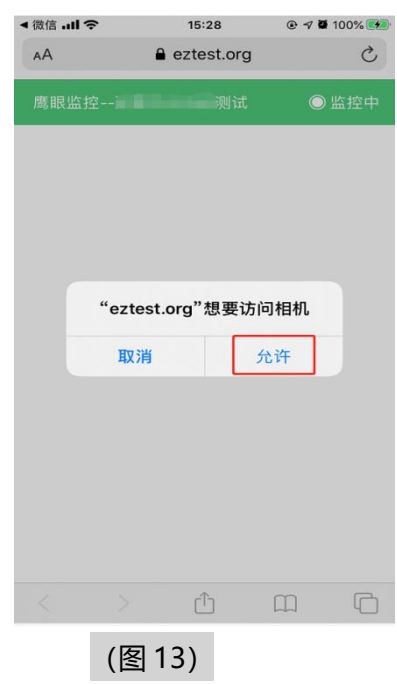

4)将监控设备摆放到合适的位置,建议的监控视角效果如下图 14 所示。

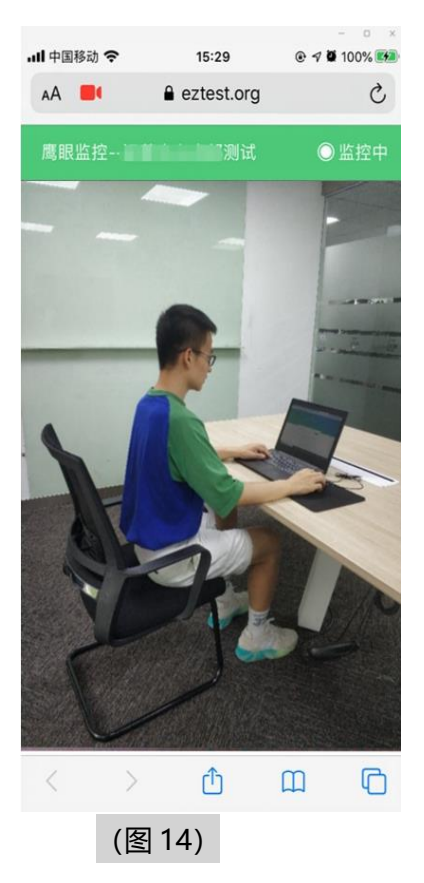

5) 鹰眼监控开启且按照要求摆放后, 在考试主设备的界面上点击"确定"按钮

(如下图 15 所示);

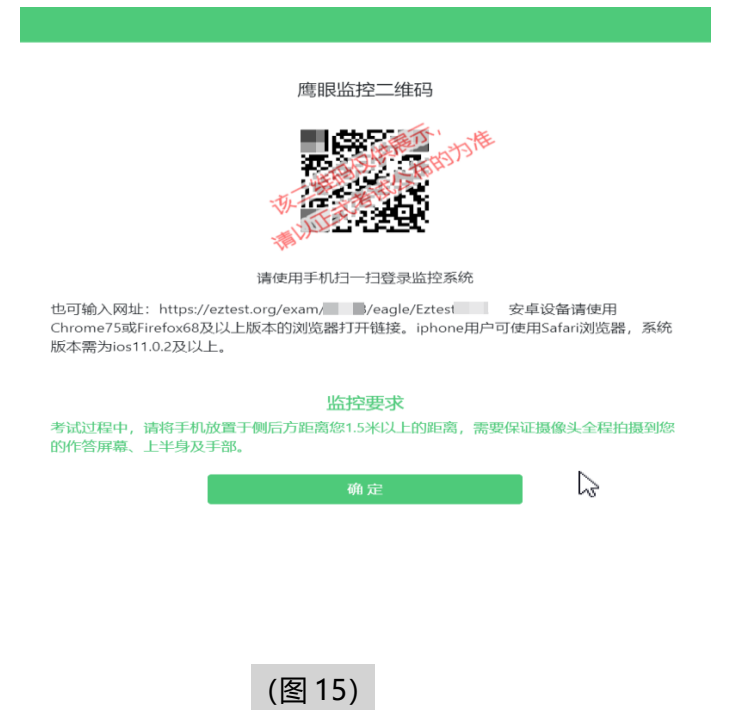

6)考中若出现网络故障,修复网络后,在考试主设备答题界面点击下图中标示的 图标重新打开鹰眼监控二维码,使用智能手机或平板设备重新扫描并登陆鹰眼监 控(如下图 16 所示)。

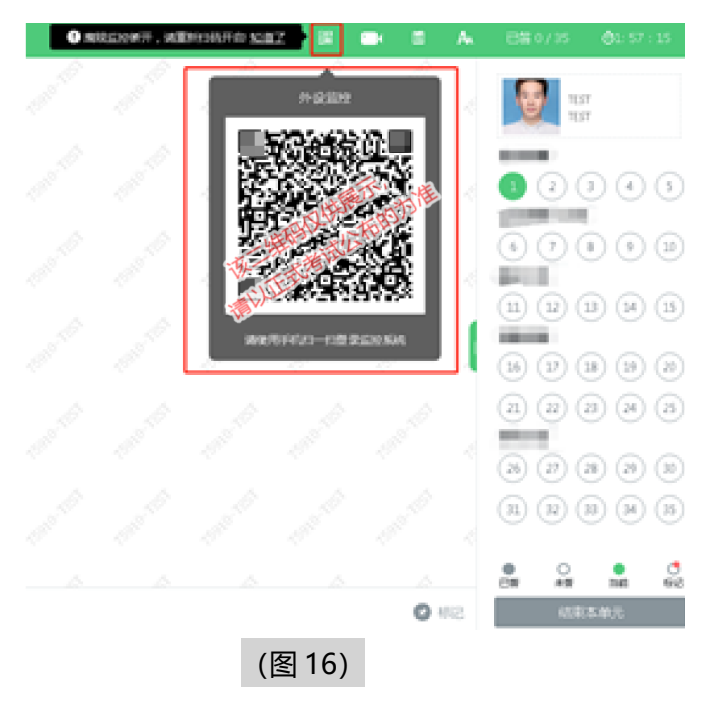

8 / 12

6) 考试结束后,在考试主设备上结束考试的同时,鹰眼监控会自动关闭。

## **4. 答题及交卷**

1) 点击开始考试,进入考试界面(如下图 17 所示);

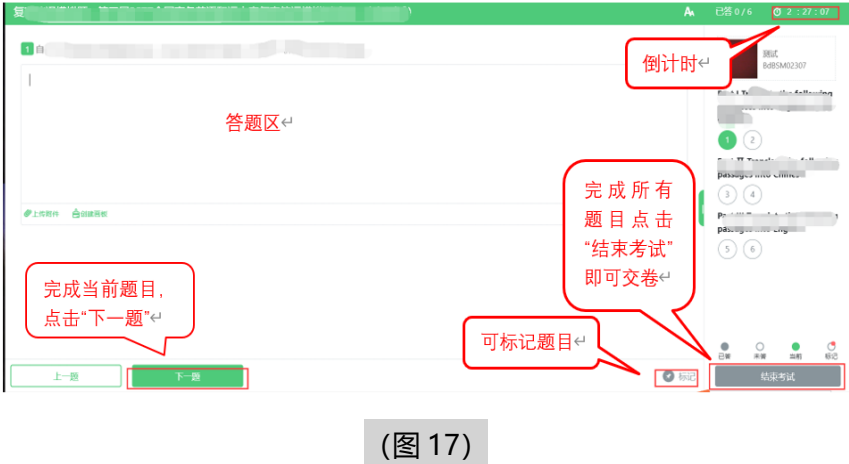

2) 若考试包含多个单元,需先结束当前单元后进入下一单元的答题(如下图 18 所 示); (注意: 结束单元后不可再返回修改答案, 考生必须确认已经完成本单元答题 后再结束当前单元)

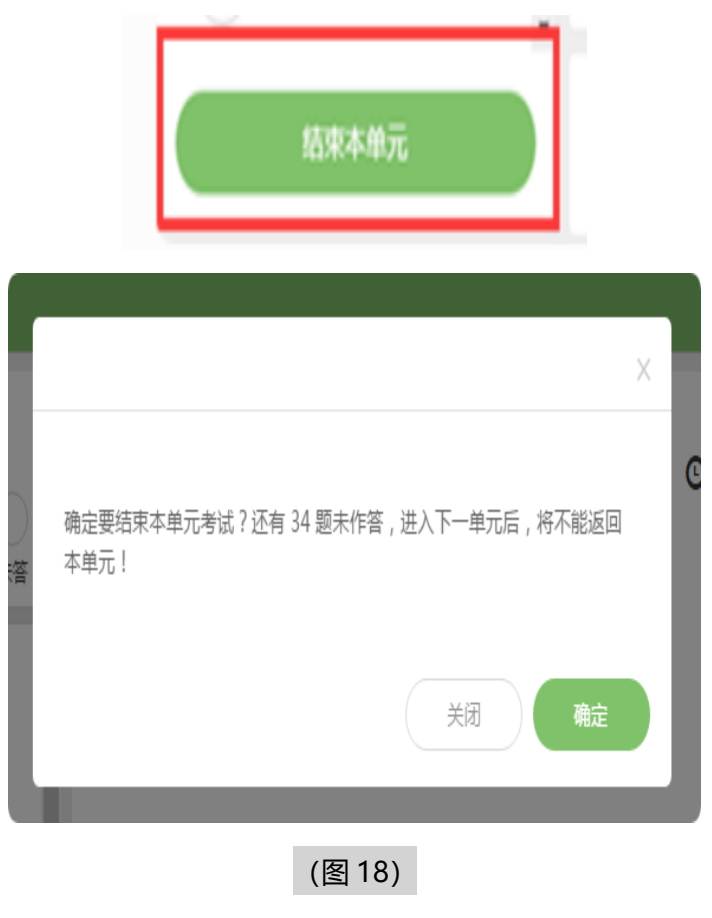

3) 考试界面会显示考试剩余时间。

答题结束后,考生可以后点击界面右下角的"结束考试"按钮交卷。(如下图 19 所 示);

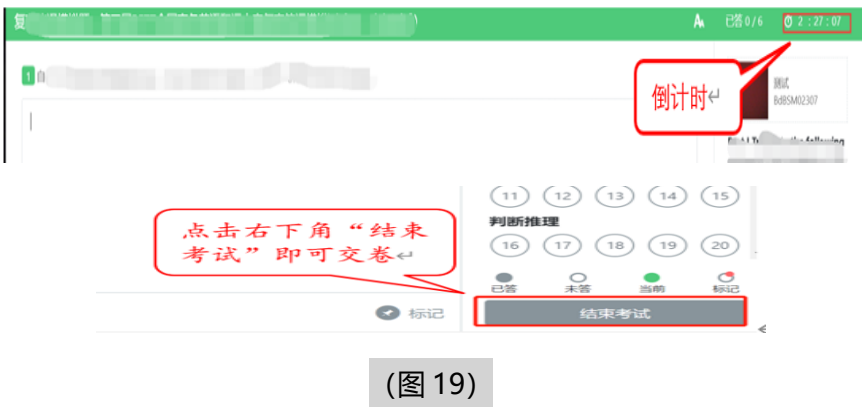

4) 在考试过程中如遇到设备或操作等技术问题,可点击"**在线客服**"获取帮助。(如下

图 20 所示)。

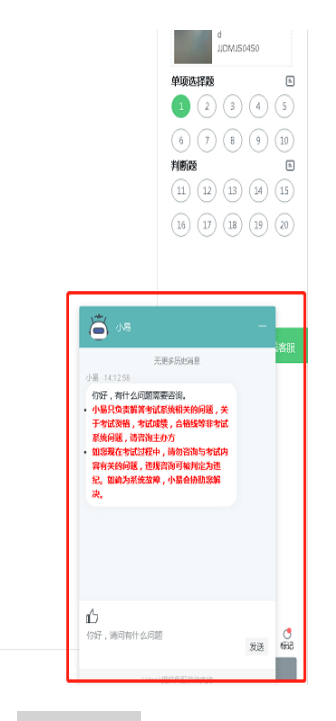

(图 20)

**特别提醒:**在线客服仅解答考试系统相关的问题;严禁向在线客服透露或咨询与考试 内容有关的问题。关于考试资格、考试成绩、合格线等非考试系统问题,考生需另行 咨询.

5) 在线考试开启监控(即第一视角监控)的情况下,要求考试设备的摄像头保持正面面 对考生。建议考生的完整的头部、肩部处在监控范围内,并露出双耳。考试设备四周 光线充足、均匀,避免监控画面过暗或过亮,导致监控效果不佳被判定为违纪。(如 下图 21 所示)

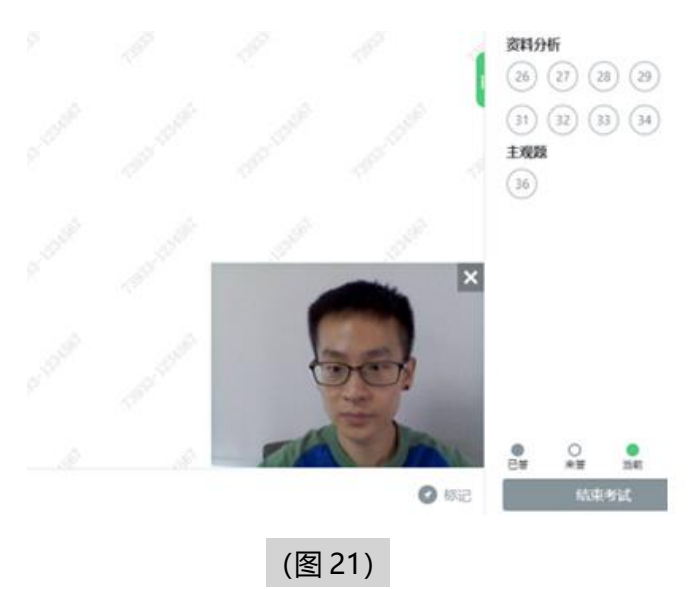

#### **三、第二视角鹰眼监控的架设**

第二视角鹰眼监控设备摄像头建议架设在考试设备的侧后方、距离 1.5 米-2 米 处、摄像头高度 1.2-1.5 米, 与考试位置成 45 度角 (如下图 22 所示)。

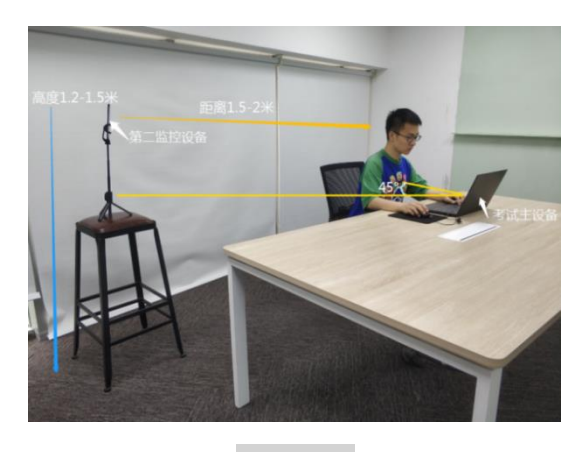

(图 22)

第二视角鹰眼监控设备架设好以后,可以使用前置摄像头的拍照功能,查看监控效 果、调试监控角度。确认监控摄像头正常工作无遮挡,监控范围覆盖考生上半身(双手 可见)、完整的考试设备、答题设备的屏幕、以及考生周边环境。保证考试区域光线均 匀充足,避免监控画面过暗或过亮,导致监控效果不佳被判定为违纪(如下图 23 所示)。

最后,仔细检查监控设备摆放的稳定程度,避免考中设备倾倒造成损失。

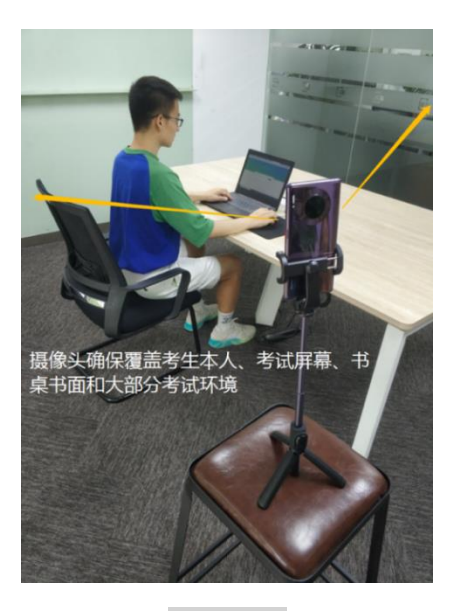

(图 23)

考试过程的中采集的监控信息,仅作为判定考生是否遵守考试规则的辅助依据;

不会用在除此之外的其他用途。